## **Exercise 11 - Generating Unit Test Reports**

- 1. Choose **Parasoft> Preferences... > Reports**.
- 2. In the **Report Format** section, choose **HTML (C/C++test's Unit Testing details)** from the drop-down menu.

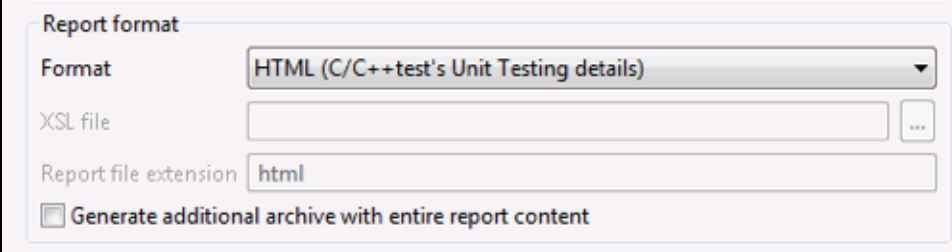

- 3. Click **Apply**.
- 4. Select the **ATM** project as the test scope and choose **Parasoft> Test Using> User-Defined> Run Unit Tests (Project Scope)**.
- 5. Open the **Execution> Runtime** tab and enable the following options:
	- **Report unit test execution details**
		- **Include tasks details**
		- **Include passed assertion details**
		- **Generate detailed test execution report**
		- **Generate detailed coverage report for**; then choose **Line Coverage** from the drop-down menu to generate a Detailed Report for this coverage metric (other metrics will be included in the Coverage Summary section and expressed as percentages)

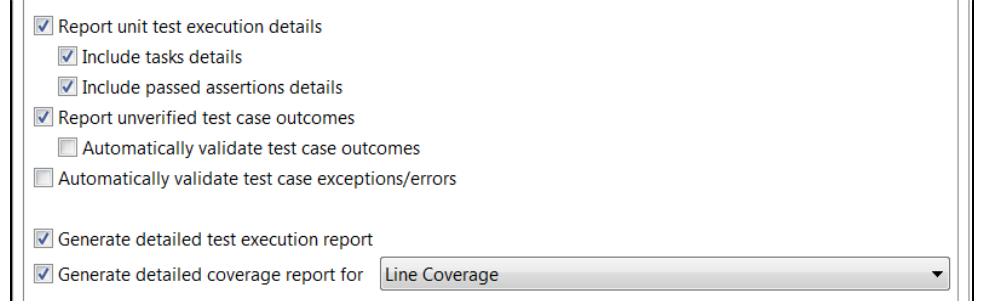

- 6. Click **Run Test**.
- 7. Go to the test progress tab (the tab has the same name as the test configuration you're running).
- 8. Click the **Generate Report** button in the upper right corner of the test progress tab to open the Report & Publish dialog.

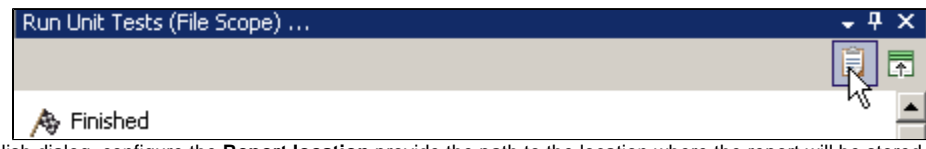

9. In the Report & Publish dialog, configure the **Report location** provide the path to the location where the report will be stored.

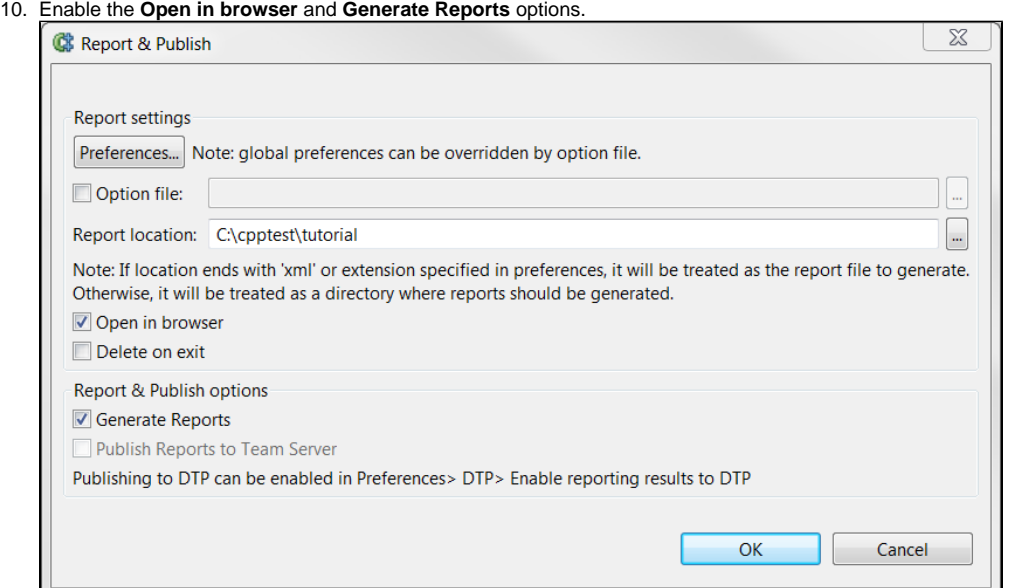

11. Click **OK**. A summary report will be generated and opened in the editor window for review. Alternatively, you can go to the report location you configured and manually open the HTML report in a web browser.

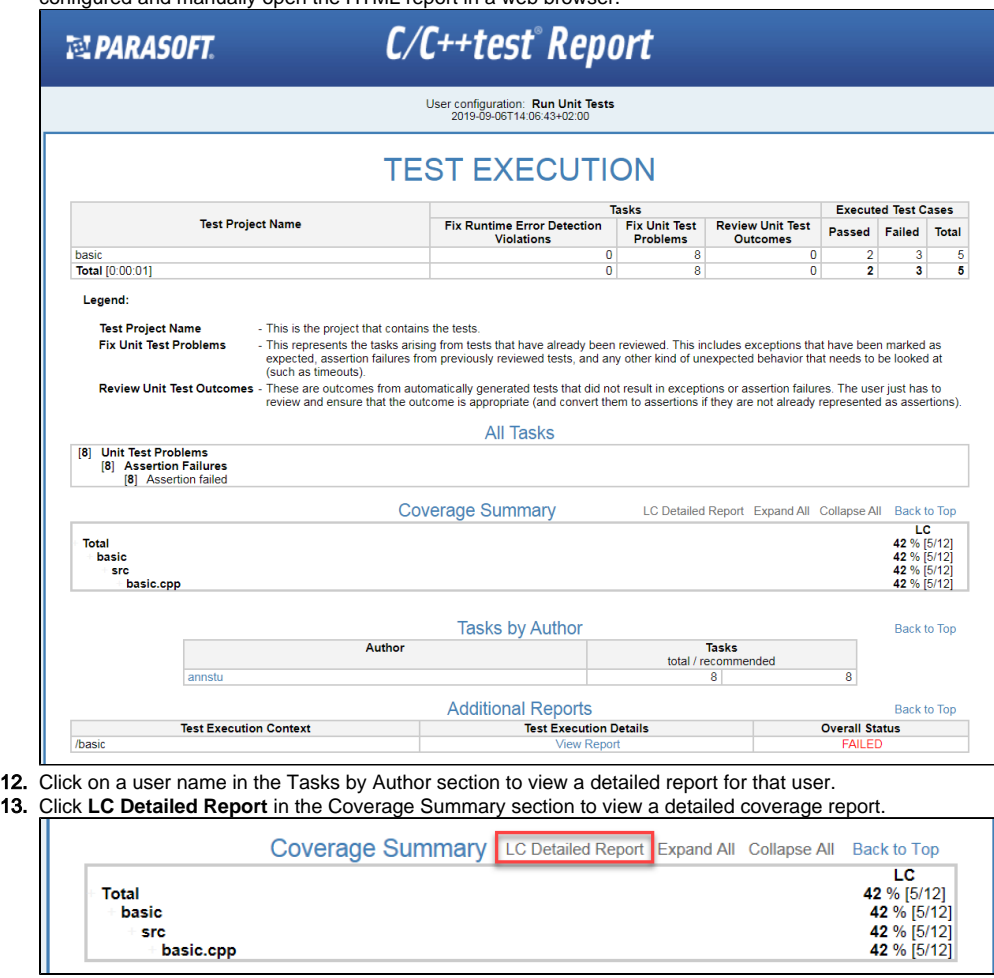

14. Review the coverage information. You can use the tree in the left panel to navigate to the code of interest by clicking on a filename. The detailed report displays color coding of covered, not covered, and partially covered lines of code.

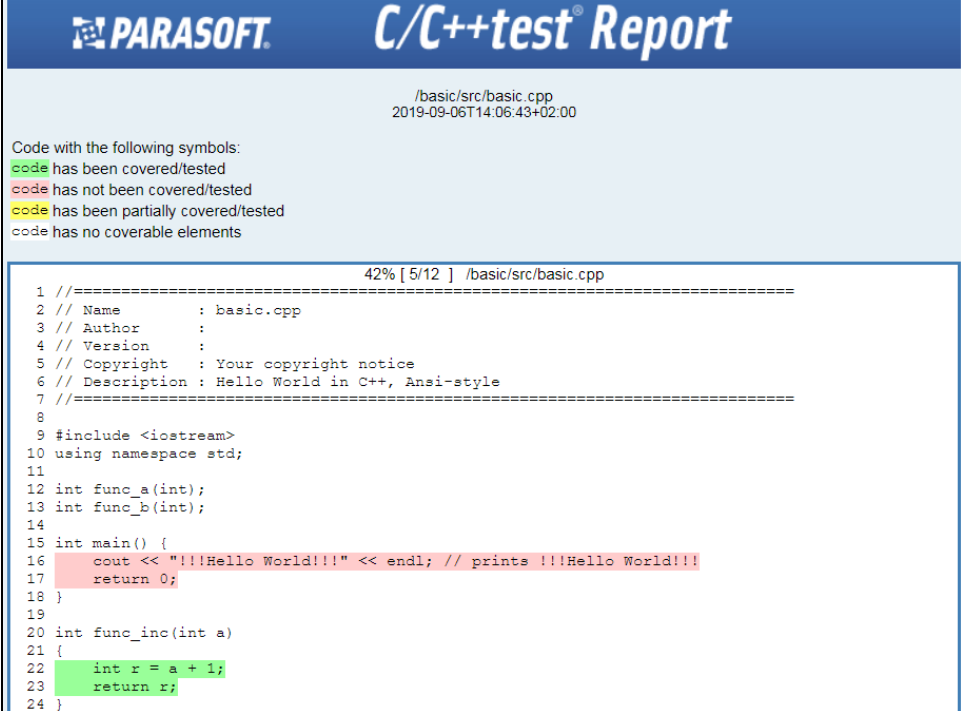

15. Click **View Report** in the Test Execution Details column in the Additional Reports section to view the Test Execution Details report.

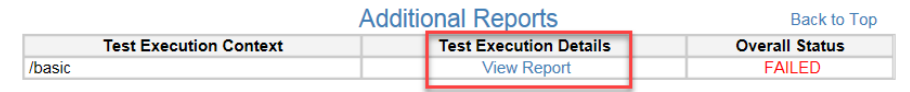

## 16. Review the Test Execution Details report.

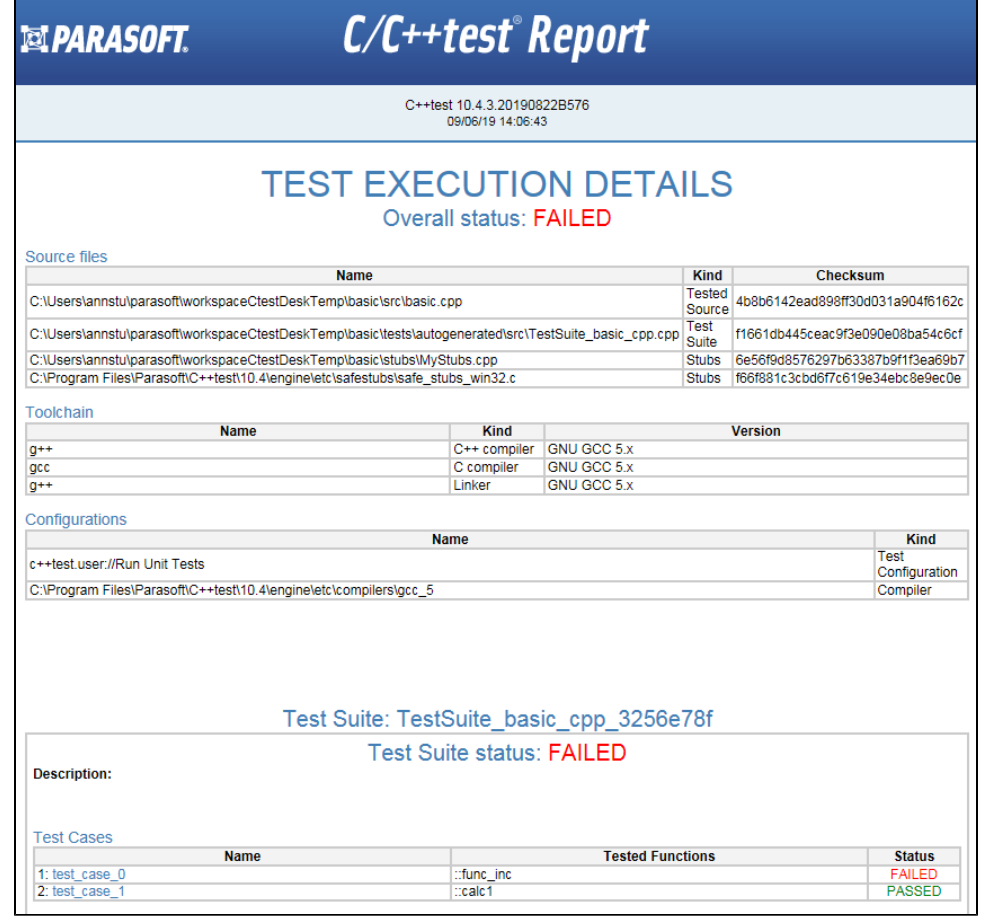